# **Snel aan de slag met VirtualDub**

André Heck (heck@science.uva.nl) © 2002 AMSTEL Instituut, Universiteit van Amsterdam

VirtualDub is een freeware-programma (www.virtualdub.org) waarmee je een videoclip kunt

- *opnemen* ("capturing") m.b.v. een w[ebcam of videokaart e](http://www.virtualdub.org/)n
- *bewerken.* Denk hierbij aan het selecteren van beeldjes in een videoclip, het horizontaal en/of verticaal spiegelen van het beeld, het instellen van helderheid, contrast en beeldscherpte, het toepassen van beelden geluid-compressie, enzovoort. Het Engelse woord "dubbing" betekent het maken van een kopie van een film.

Beide zaken komen in deze handleiding aan bod. We streven geen volledigheid na, maar geven een korte instructie om snel aan de slag te kunnen gaan.

### *1. Opnemen van een videoclip met een webcam*

We gebruiken een Philips ToUCam, maar onderstaande geldt merendeels ook voor webcams van ander type. Doorloop de volgende stappen:

Stap 1. Start VirtualDub en kies onder File het menu-item Capture AVI.

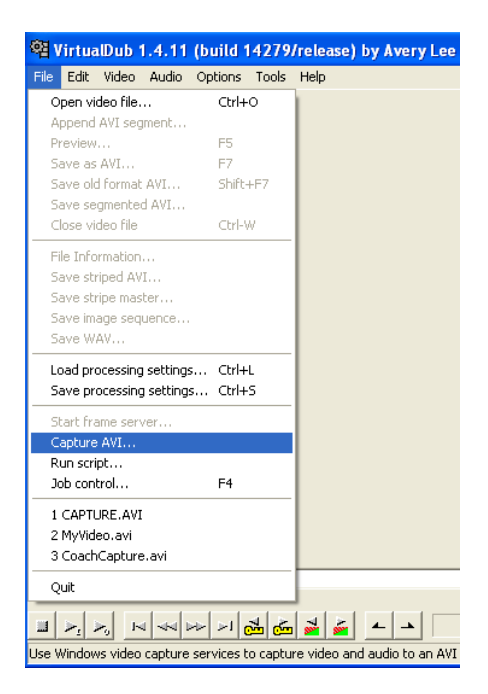

Stap 2. Het Capture venster opent. Je kunt de instellingen voor het opnemen van een videoclip aanpassen. Onder het File-menu kun je Set capture file kiezen om te zien waar een opgenomen videoclip normaliter bewaard wordt en eventueel deze bestandsnaam wijzigen.

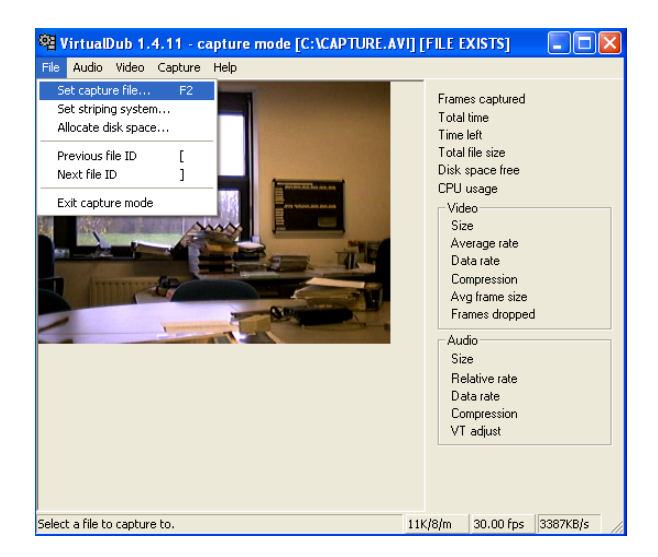

Stap 3. Voor videometing met Coach heb je geluid bij de videoclip niet strikt nodig. Je kunt het geluid bij het opnemen van een videoclip dan ook uitzetten. Mocht je toch geluidsopnames willen maken, dan kun je onder Audio het menu-item Compression kiezen en in het dialoogvenster dat verschijnt het geluidsformaat instellen. In onderstaand venster kun je zien dat stereo-geluid van CD-kwaliteit maar liefst 172 KB per seconde aan data opslag met zich meebrengt. Uiteraard kun je bij beperkte rekenkracht beter geen geluid of alleen mono geluid bij lage frequentie opnemen.

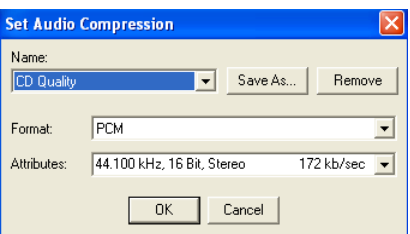

Stap 4. Het Video menu is bedoeld om eigenschappen van de videoclip aan te geven. Onderaan staan de capture drivers die je ter beschikking hebt. Als het Preview menu-item aangevinkt is, dan kun je nu en tijdens het opnemen van de video volgen wat de webcam registreert.

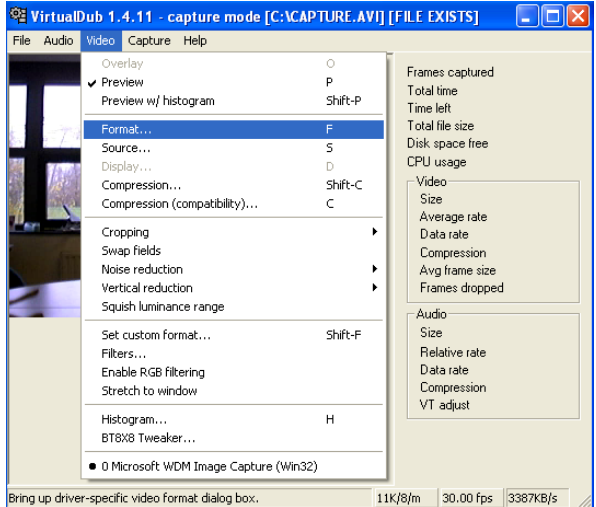

Klikken op het menu-item Format laaat een webcam-specifiek venster opkomen waarin je het beeldformaat en beeldcompressie kunt opgeven. Het beeldformaat 320×240, d.w.z. horizontaal 320 pixels en verticaal 240 pixels (een pixel, 'picture element', is het kleinste rechthoekje waarmee een video of stilstaand beeld wordt opgebouwd), is voor videometen met Coach een geschikte keuze. Bedenk dat hoe kleiner de beeldafmeting (bij video ook wel resolutie genoemd) is, des te minder data transfer nodig is bij het opnemen van de videoclip. De naam I420 voor kleurdiepte en compressie staat voor het YUV 4:2:0 beeldformaat met 12 bits per pixel en een compressiefactor 2. IYUV is een andere formaat dat het YUV kleurenmodel gebruikt, maar evenveel gegevensopslag oplevert. We kiezen I420. Je hebt dan bij een resolutie van 320×240 per beeldje nodig

 $320\times240\times12:4:1024:2 = 112.5$  KB. Bij een beeldfrequentie van 30 fps, betekent dit al een maximale data transfer van 3,3 MB/sec. Voor meer informatie over formaten van beeldcompressie verwijzen we naar de website www.fourcc.org.

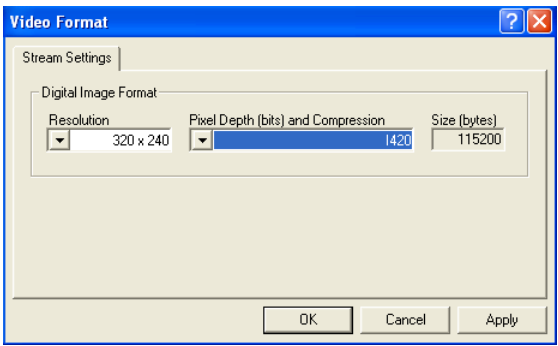

Stap 5. Kies het menu-item Source om de instellingen van de videobron naar wens te veranderen. De vorm en inhoud van het dialoogvenster dat verschijnt hangt sterk af van de gebruikte apparatuur. In ons geval is dit een Philips USB- webcam. Gewoonlijk kies je een beeldfrequentie (= frame rate = aantal beeldjes per seconde) tussen 15 en 30 beeldjes per seconde. Om dit helemaal zelf te kunnen bepalen, moet je in het eerste tabblad Image controls de regeling uit volledig automatische stand halen door het vinkje van Full auto modus bij Control weg te halen. Vervolgens kies je de gewenste beeldfrequentie.

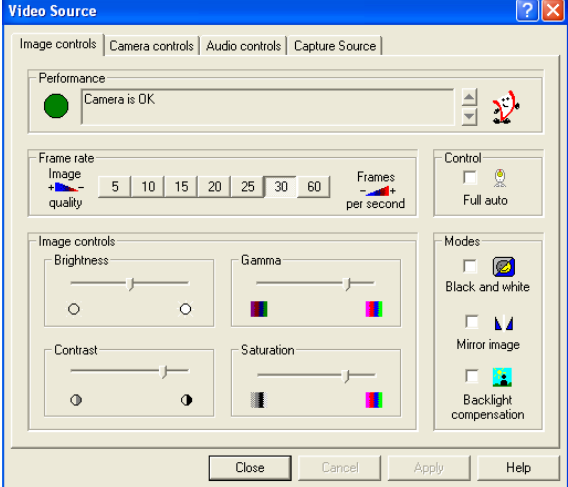

Stap 6. Onder het tabblad Camera controls kun je de witbalans en de belichtingsregeling afstellen. In de stand Auto regelt de camera zelf automatisch de kleursamenstelling. Schakel deze optie uit als je de witbalansregeling handmatig wilt wijzigen. Kies bijvoorbeeld FL als je TL-verlichting wilt gebruiken. In deze stand kun je ook de sluitertijd van de webcam regelen en signaalversterking toepassen.

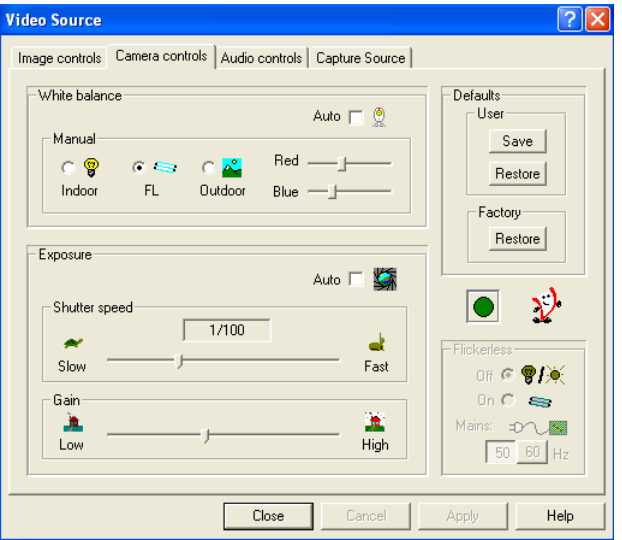

Stap 7. Onder Video vind je ook het item Compression (compatibility). Als je geen compressie bij het opnemen wenst, maak dan de keuze No Recompression in het dialoogvenster.

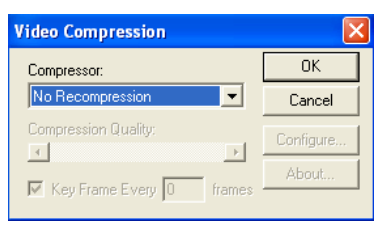

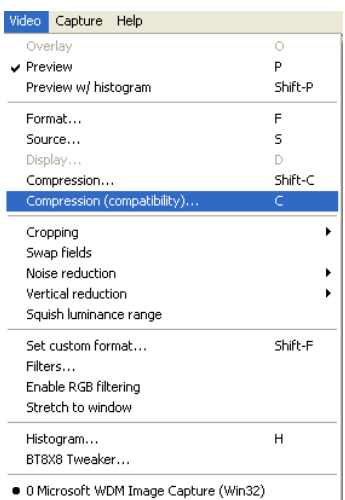

Stap 8. Ga nu naar het Capture menu en kies Settings. Tussen twee haakjes, omdat Show information panel aangevinkt is, is aan de rechterkant van het Capture venster ruimte voor informatie gereserveerd.

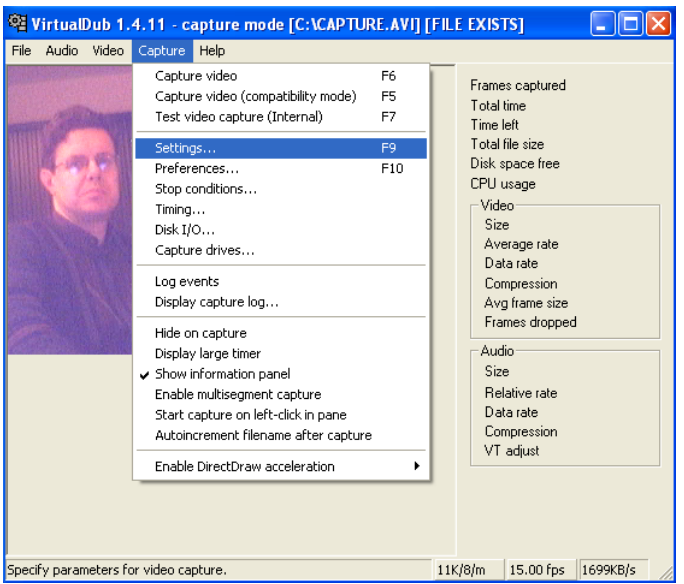

Stap 9. In stap 5 heb je al de beeldfrequentie ingesteld waarmee de webcam filmt. Nu ga je de beeldfrequentie instellen waarmee beeldjes vastgelegd worden, d.w.z. het aantal beeldjes per seconde dat je gaat opslaan in de videoclip. Kies altijd een deler van de beeldfrequentie van de webcam. Bijvoorbeeld als de webcam met een frame rate van 30 beeldjes per seconde werkt, kies dan een opname frame rate van 30, 15, 10 of 5 beeldjes per seconde; anders krijg je last met frame dropping. In onderstaand dialoogvenster kiezen we 30 frames per seconde (30 fps), nemen we geen geluid op, wachten we op een start signaal voor het daadwerkelijk opnemen en kunnen we een opname onderbreken door de Escape toets in te drukken of door met de muis te klikken.

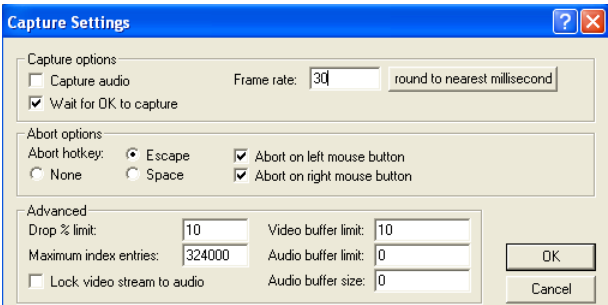

Stap 10. Onder Preferences in het Capture menu kun je nog meer instellingen aanpassen. Ga na dat de capture driver voor de webcam is geselecteerd en dat de default capture file naar wens staat.

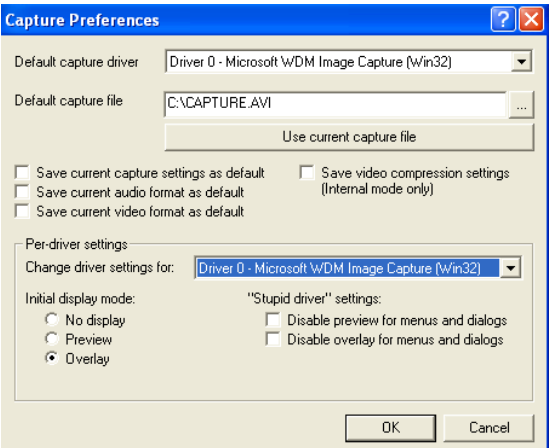

Stap 11. Je kunt via het menu-item Stop conditions van te voren de maximale opnametijd of de maximale bestandsgrootte van de videoclip vastleggen. Dit voorkomt dat de harde schijf vol loopt doordat je vergeet de opname stil te zetten.

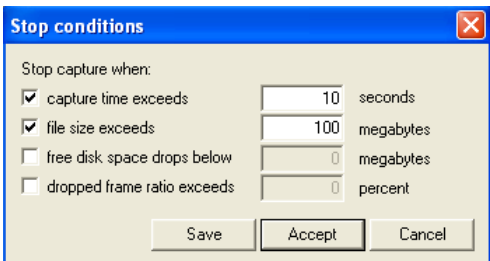

Stap 12. Je bent nu klaar om met de opname van de videoclip te beginnen. Kies bij voorkeur de normale capture modus Capture video (F6). Als je bij Capture settings aangevinkt hebt dat je wilt bevestigen voordat de opname daadwerkelijk start, dan verschijnt onderstaand dialoogvenster. Druk op de Begin knop als je zover bent.

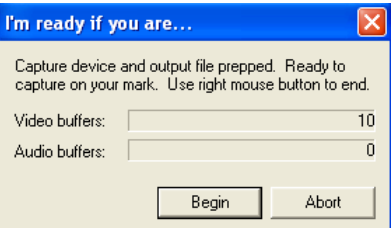

Stap 13. Tijdens de opname van de videoclip kun je dit proces volgen in het informatiegedeelte. Let er vooral op dat er geen of maar heel weinig beeldjes verloren gaan tijdens de opname. De zogenaamde 'dropped frames' zijn in het eindresultaat te herkennen doordat opeenvolgende beeldjes gelijk zijn; het eerste beeldje van zo'n serie identieke beeldjes is nog correct opgenomen.

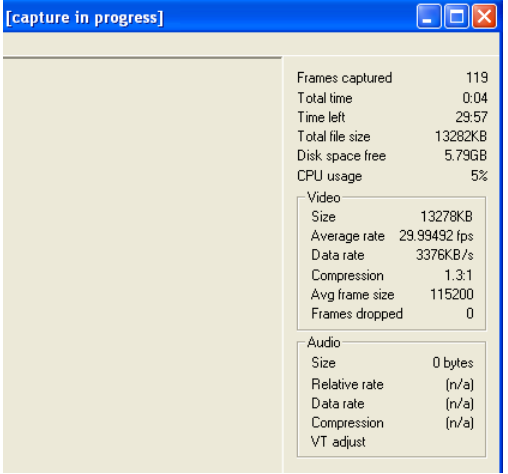

Stap 14. Gebruik de in stap 9 vastgelegde Abort key (meestal de Escape toets) als je vroegtijdig wilt stoppen met de opname van de videoclip (bijvoorbeeld, omdat het proces dat je wilde filmen afgelopen is).

Stap 15. Verlaat de Capture modus door Quit onder File te kiezen

Tot slot nog enkele tips om het opnemen van een videoclip met een webcam tot een succes te maken:

- Bedenk vooraf welke beeldfrequentie, welk kleurmodel, welk beeldformaat en welke speelduur volstaat voor videometingen. Stel ook vast of de Preview modus tijdens het opnemen van de videoclip echt nodig is. Hoe bescheidener je wensen, des te minder eisen aan de computer gesteld worden.
- Zet zoveel mogelijk programma's uit tijdens het opnemen van een videoclip, anders krijg je last van frame dropping; denk hierbij ook aan het uitschakelen van een programma zoals een virus scanner (maar alleen als het echt nodig is!).
- Sluit zo min mogelijk apparaten aan via een USB poort, want ze moeten allemaal delen in het data transport. Bij gebruik van USB 2.0 zul je hier minder last van hebben.

## *2. Bewerken van een videoclip*

Met het opnemen van een videoclip m.b.v. een webcam, zoals hierboven beschreven is, ben je er nog niet. De webcam levert een AVI-fimpje af in een formaat dat niet standaard aanwezig is op elke computer en dat bovendien erg groot van omvang is. Het is dus verstandig om het nog te converteren naar een bruikbaar formaat, bijvoorbeeld te comprimeren naar de Cinepak CODEC waarmee Coach 5 goed overweg kan (CODEC staat voor CODering-DECodering algoritme).

Ook heb je meestal meer beeldmateriaal opgenomen dan voor het bestuderen van een fenomeen nodig is; je wilt achteraf de videoclip kunnen inkorten. Misschien wil je het beeld ook nog wel scherper stellen of wil je de beelden horizontaal spiegelen om de bewegingsrichting van links naar rechts te laten lopen. Dit alles roept om middelen om de videoclip achteraf te kunnen bewerken. Dit kan ook met VirtualDub en we zullen hieronder enkele veel voorkomende bewerkingen beschrijven.

#### **2.1. Knippen in een videoclip en comprimeren**

Stel dat je net m.b.v. een webcam een videoclip, zeg capture.avi, opgenomen hebt en uit de Capture AVI modus komt. Het scherm ziet er dan vrijwel leeg uit. Het eerste wat te doen is het openen van het videobestand. In het File menu kies je Open video file waarna je op de gebruikelijke manier het bestand opzoekt en opent. Het volgende venster is te zien:

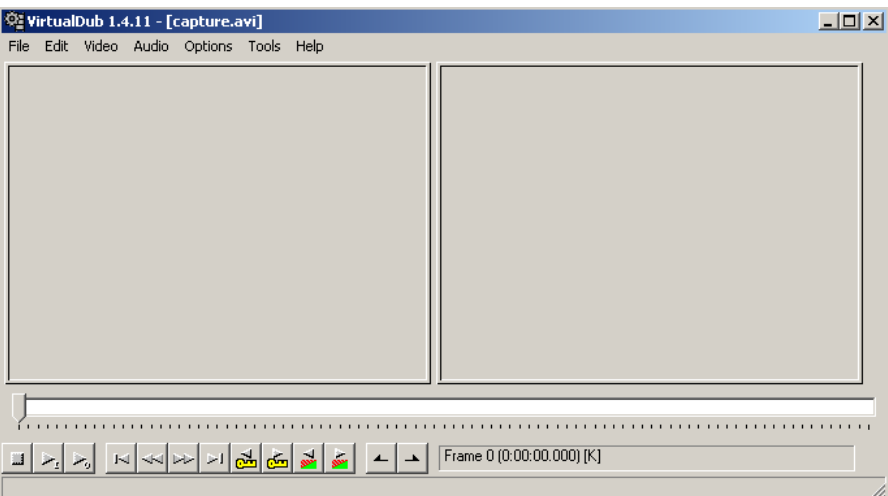

Het venster bestaat uit twee rechthoeken: links wordt de originele videoclip weergegeven en rechts het bewerkte beeld. Door in deze vensters met de rechter muisknop te klikken kun je de grootte wijzigen: Bijvoorbeeld het invoergedeelte desgewenst op halve grootte zetten en het uitvoergedeelte op normale grootte houden. Onderaan het beeld staat een knoppenbalk.

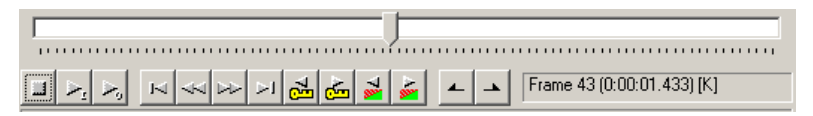

De drie linker knoppen regelen het afspelen van de beide afspeelvensters:

- de afspeelknop met de letter I (Input) toont de originele videoclip;
- de afspeelknop met de letter O (Output) toont de originele videoclip simultaan met het bewerkte beeld;
- de linker knop stopt het afspelen van de videclip(s).

Je kunt hiermee dus het resultaat van bewerkingen aanschouwen. In onderstaande schermafdruk is de originele videclip een stukje afgespeeld.

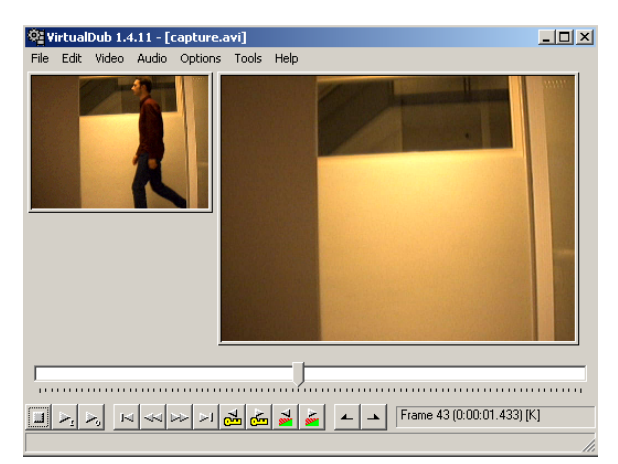

We zijn gestopt bij beeldje 43 na een afspeeltijd van 1,433 sec. De aanduiding [K] geeft aan dat dit beeldje een 'key frame' is, d.w.z. een beeldje waarvoor alle informatie over hoe het getoond kan worden onafhankelijk van andere beeldjes in de videoclip aanwezig is. Bij compressie/decompressie van videoclips zijn key frames de referentiebeeldjes van waaruit de hele videoclip gereconstrueerd en afgespeeld kan worden. Een andere mogelijke letteraanduiding bij een beeldje in de knopenbalk is [D]. Dit geeft aan dat een beeldje een 'dropped frame' is.

De knoppen  $\left|\frac{|\mathbf{x}|| \mathbf{w}|}{|\mathbf{w}| |\mathbf{w}|}$  bebben van links naar rechts de volgende betekenis:

- naar het begin van de videoclip(s)
- 1 beeldie terug
- 1 beeldie vooruit
- naar het einde van de videoclip(s)
- naar voorafgaande key frame
- naar eerstvolgende key frame
- terug naar de laatste verandering van scene
- voorwaarts naar de verandering van scene

Stel dat in de originele video de persoon alleen in beeld komt bij frame 18 en uit beeld verdwijnt bij frame 63, dan wil je misschien alleen meer de beeldjes tussen frame 15 en 65 in de uitvoer krijgen. Het weghalen van de frames 1 t/m 14 en alle beeldjes vanaf frame 65 kun je als volgt doen:

- Ga naar het begin van de videoclip en gebruik de knop  $\overline{\phantom{a}}$  om dit als startpunt te markeren.
- Ga naar frame 14 en gebruik de knop  $\triangle$  om dit als eindpunt te markeren.
- Je ziet nu een interval van beeldjes geselecteerd staan. Als je op de Delete toets drukt worden deze beeldjes uit de weergave van de originele en de bewerkte videoclip verwijdert en wordt de nummering van frames en de tijdschaal dienovereenkomstig aangepast. Op deze manier kun je al het overtollige beeldmateriaal verwijderen. Het oorspronkelijke videobestand is overigens nog intact.

Tenslotte moet je de bewerkte videoclip weer in een bestand opslaan. Dit gaat in enkele stappen.

1. Als je geen geluid in de bewerkte videoclip wilt, kies dan onder het Audio menu voor No audio.

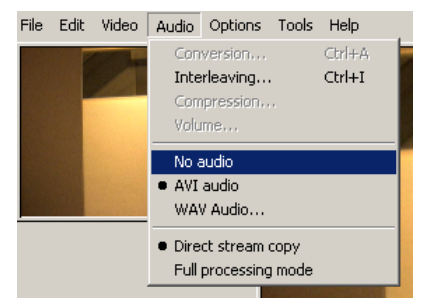

- 2. Als je de videoclip wilt bewaren met een andere beeldfrequentie dan waar deze mee opgenomen is, kies dan onder het Video menu het item frame rate. In het dialoogvenster kun je dan een nieuwe beeldfrequentie opgeven.
- 3. Belangrijk is niet te vergeten de compressie/decompressie methode, kortweg CODEC genoemd, in te stellen door onder het Video menu het item Compression te selecteren.

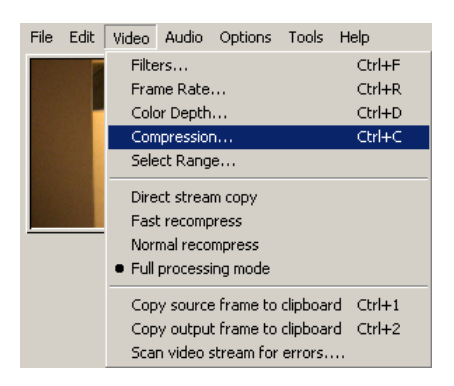

Er verschijnt dan een venster waarin je een CODEC kunt kiezen. Voor Coach 5 is de enigszins gedateerde CODEC Cinepak van Radius geschikt. Zet de kwaliteit op 90 of lager. Zorg er ook voor dat met regelmaat een key frame opslaat, anders het Coach moeite met het terugscrollen in een videoclip. Het is verstandig het key frame interval een deler of veelvoud van de beeldfrequentie te laten zijn. In ons voorbeeld kiezen we een interval van 10 beeldjes.

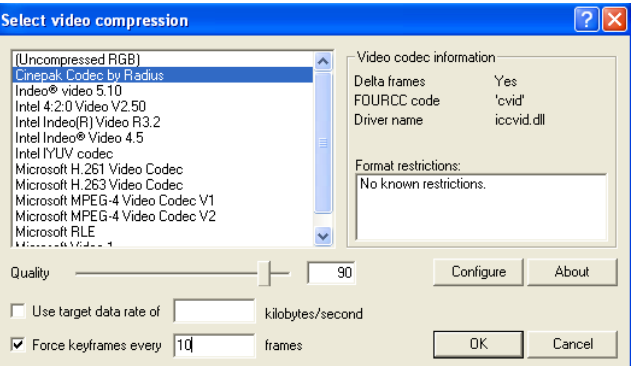

- 4. Kies tenslotte Save as AVI onder het File menu. Kies op de gebruikelijke manier een bestandsnaam, zeg film1.avi. Er verschijnt een venster met de boodschap dat er geen keyframe interval geselecteerd is. Ignoreer deze boodschap. Vervolgens verschijnt de waarschuwing dat Cinepak een verouderde CODEC is en worden er suggesties voor betere CODECs gedaan. Sla dit advies in de wind door op de vraag om door te gaan op Yes te klikken.
- 5. Klaar!

### **2.2. Werken met filters**

VirtualDub heeft een aantal filters waarmee het bepaalde bewerkingen op de afzonderlijke beelden in een videoclip kan uitvoeren. Enkele zijn:

- Wijzigen van contrast en/of helderheid
- Scherper stellen van het beeld
- Horizontaal en/of verticaal spiegelen
- Beeld draaien (onder iedere gewenste hoek)
- Veranderen van beeldformaat

We gaan bovengenoemde filters toepassen op ons zojuist bewaarde filmpje, film1.avi:

#### Het eerste filter: **contrast en helderheid wijzigen**.

Start VirtualDub weer, klik met de rechter muisknop in het invoergedeelte van het venster, d.w.z. de linker rechthoek, en stel de halve grootte in. Open vervolgens de videoclip film1.avi, speel deze clip af om een indruk te krijgen van het filmpje, en schuif de schuifbalk op de beeldenbalk terug naar het begin. In het Video menu kies je nu het item Filters.

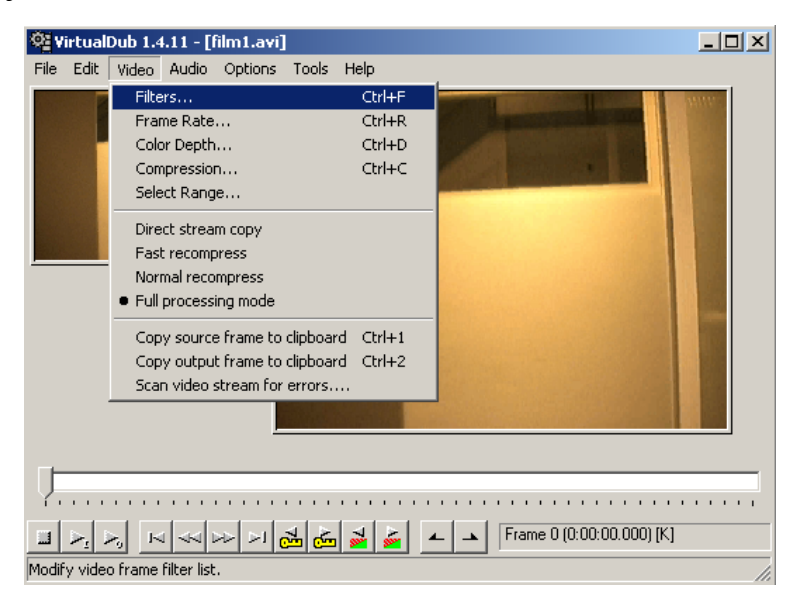

Het volgende venster, met rechts een aantal buttons, komt te voorschijn.

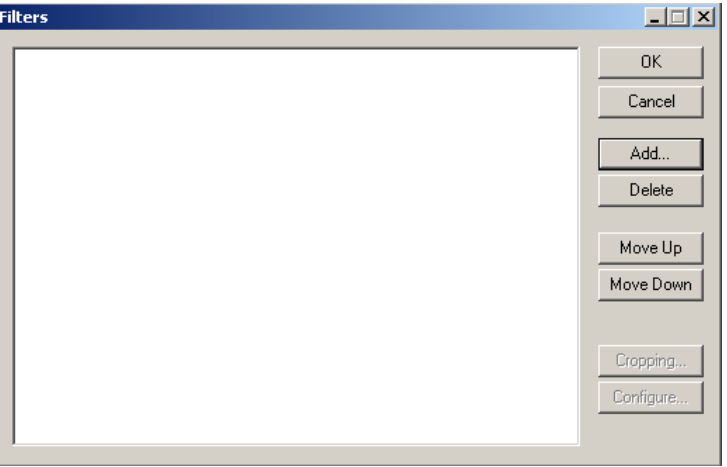

Klik op de Add button. Je krijgt dan een lijst te zien van alle beschikbare filters van VirtualDub. Kies brightness/contrast en klik op de OK knop.

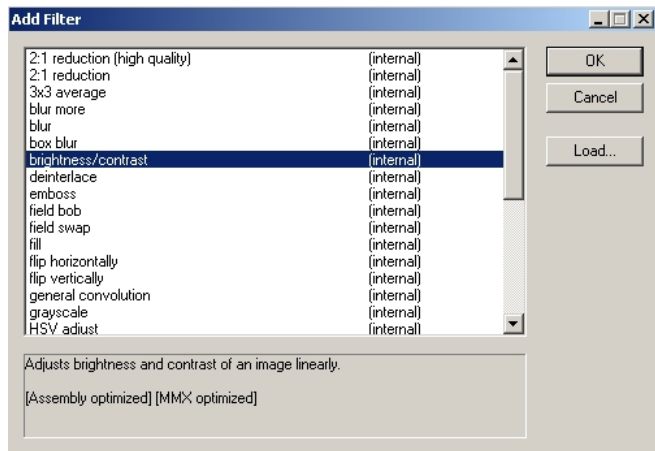

Omdat dit filter door de gebruiker ingesteld moet worden wordt nu een extra venster getoond waarin je helderheid en het contrast kun regelen. Ter illustratie kiezen we een helderder en contrastrijker beeld.

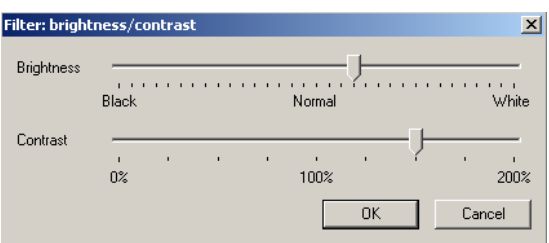

Zodra je op OK klikt, zie je dat het filter aan de lijst is toegevoegd.

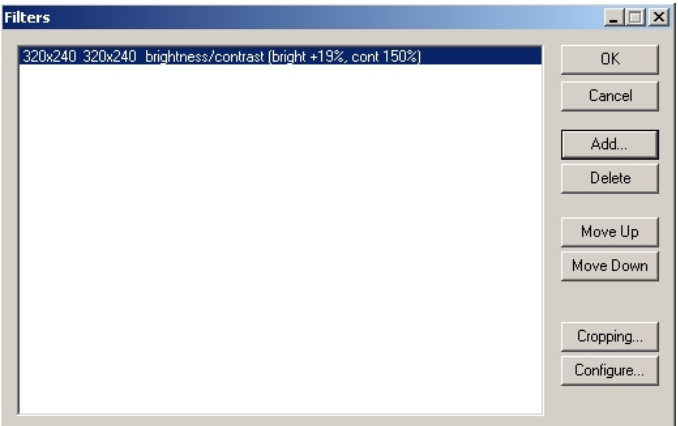

Ook de ingestelde waarden zijn zichtbaar. Je kunt deze instellingen overigens nog aanpassen door te klikken het filter te selecteren en op de Configure knop te klikken. Als je denkt dat de instellingen goed zijn, druk je op OK waarna je terugkeert naar het hoofdscherm van VirtualDub. Speel de video af en kijk welk effect het filter heeft.

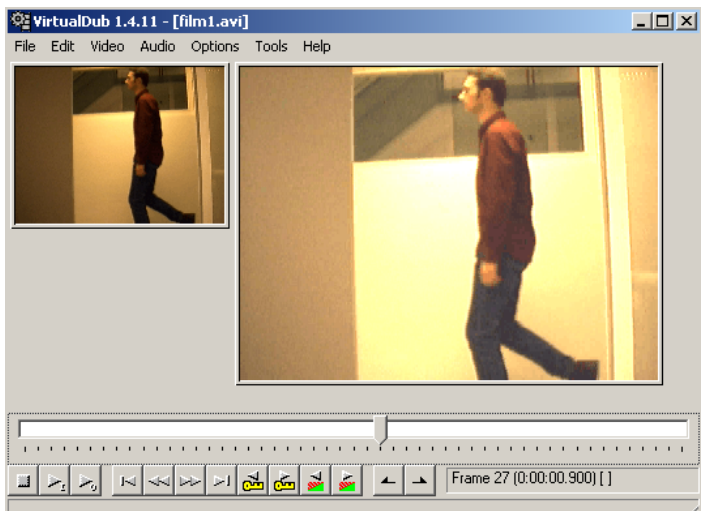

Het tweede filter: **beelscherpte instellen**.

We gaan nu een tweede filter aanbrengen. Kies onder het Video menu opnieuw het item Filters en druk weer op de Add knop. Selecteer het filter sharpen om het contrast tussen aangrenzende pixels te verhogen. Laten we in het vervolgscherm de beeldscherpte vergroten

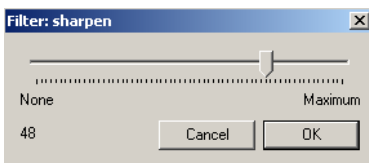

Je zult zien dat het filter aan de lijst is toegevoegd.

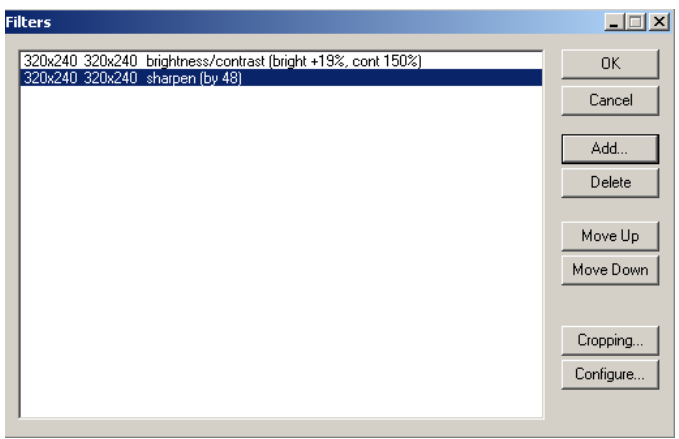

Ga terug naar het hoofscherm van VirtualDub en speel de videoclips af: beide effecten worden gecombineerd weergegeven.

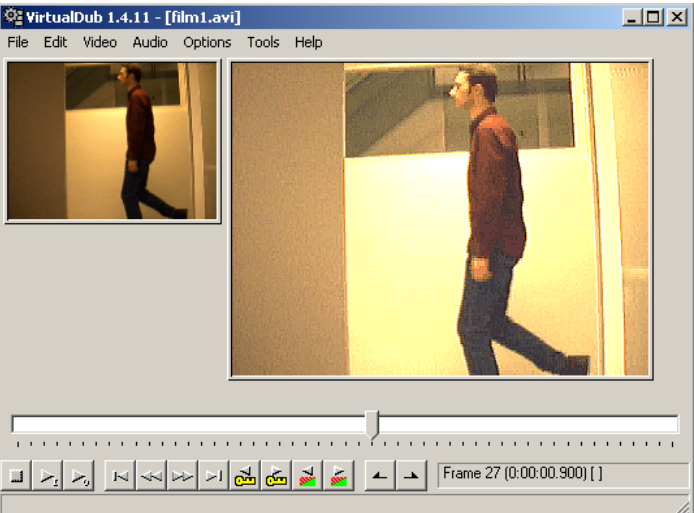

Het derde en vierde filter: **horizontaal en verticaal spiegelen**.

Het effect van scherper stellen van het beeld in de vorige stap was misschien moeilijk te zien. Een overduidelijk effect heeft spiegelen van het beeld. Kies opnieuw onder het Video menu opnieuw het item Filters en druk weer op de Add knop. Selecteer achtereenvolgens het filter flip horizontally en het filter flip vertically. Het resultaat is dat de bewegingsrichting van de persoon verwisseld is (eerst naar links, nu naar rechts) tengevolge van het horizontaal spiegelen en dat de persoon op zijn kop loopt vanwege het verticaal spiegelen.

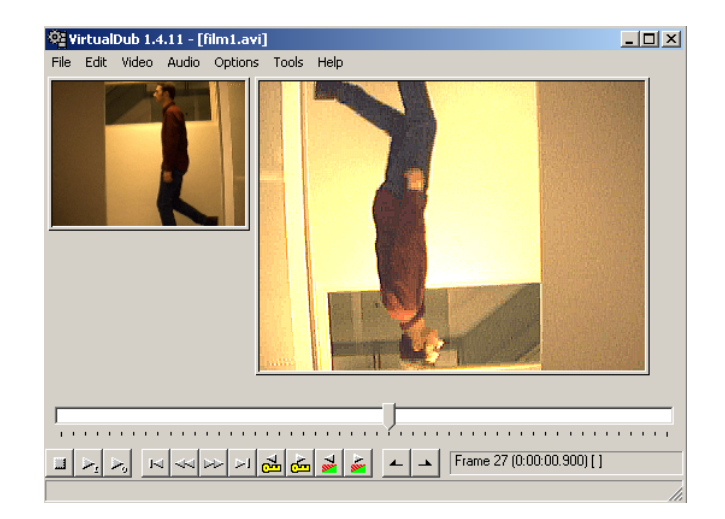

#### Het vijfde filter: **het beeld draaien**.

Je kunt het beeld over een willekeurige hoek draaien met het rotate2 filter. In het vervolgscherm geef je een draaihoek (rotation angle) in graden op. Klik op Pick color om een achtergrondkleur te kiezen (wij laten het op zwart staan). Klik op Show preview om het effect al van tevoren te kunnen bekijken in een tweede schermpje.

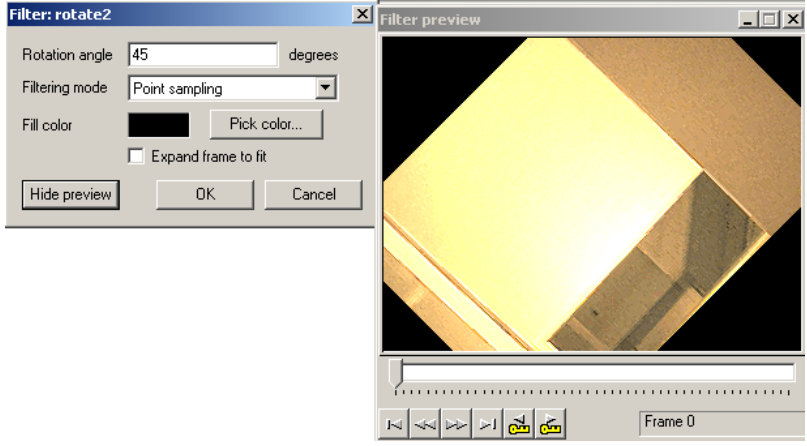

#### Het zesde filter: **het beeldformaat wijzigen**.

Je kunt het beeld vervormen door een andere beeldgrootte te kiezen met het resize filter. In het vervolgscherm geef je de nieuwe hoogte en breedte op, zeg 320×180 (breedbeeld verhouding). Ook nu kun je weer met Pick color een achtergrondkleur te kiezen en met Show preview een idee van het effect krijgen.

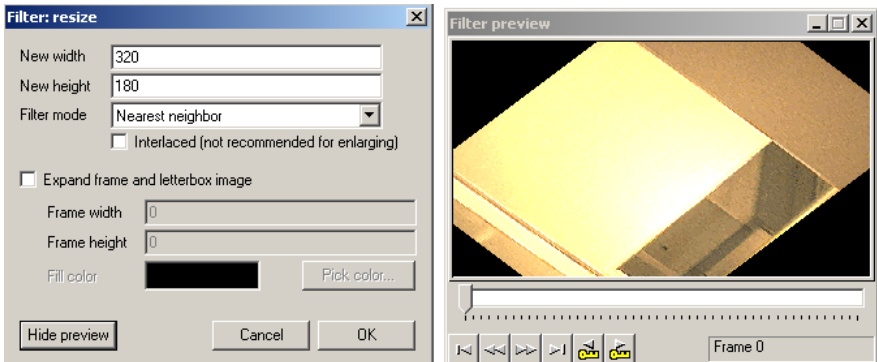

Je hebt nu ongetwijfeld door hoe het werken met filters verloopt en misschien wel de smaak te pakken gekregen als je naar het resultaat van het werk tot nu toe kijkt.

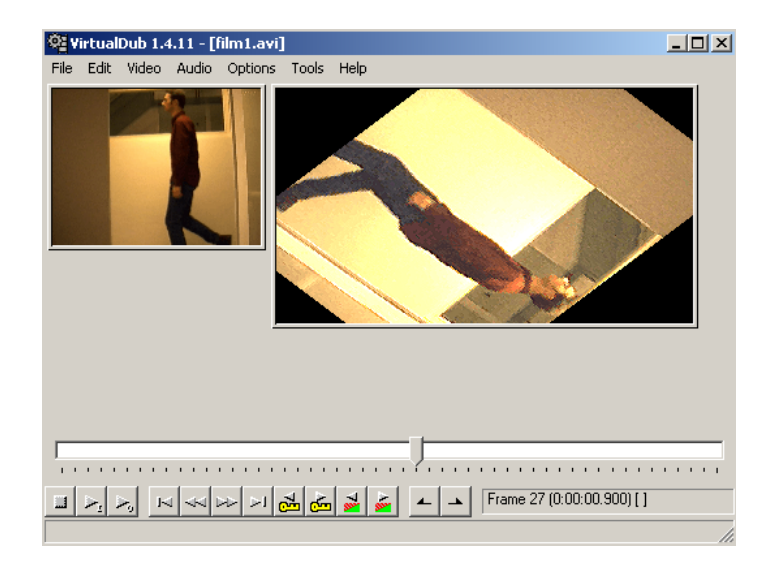

We volstaan daarom met enkele slotopmerkingen.

- Er zijn filters die geen verdere instelling nodig hebben, bijvoorbeeld het grayscale filter of het 3×3 average filter (dat de kleur van elk pixel vervangt door de gemiddelde kleur van zijn buurhokjes). Dergelijke filters hoef je alleen maar te selecteren.
- Je kunt onbeperkt filters combineren. Soms is het van belang in welke volgorde je ze toepast. Gebruik in dat geval de Move up en Move down knoppen in het Filters scherm om de filters in de juiste volgorde te zetten.
- Om uitleg over de verschillende filters te krijgen kun je de VirtualDub hulp-documentatie raadplegen door in de menubalk onder Help het menu item Contents te kiezen (of door de sneltoets F1 te gebruiken).

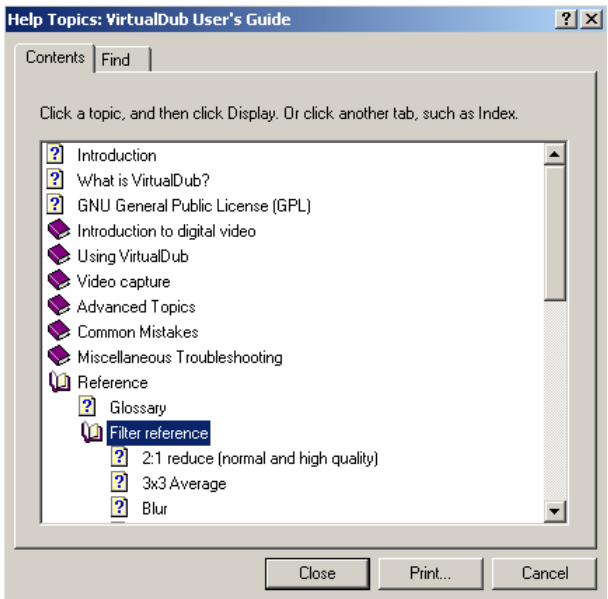

Rest ons je succes te wensen met het opnemen en bewerken van videoclips.